ロビープリンタを Mac で利用する

ドライバのインストール

(1)印刷をするにはロビープリンタ(Brother HL-6180DW)のドライバをご自身の Mac にイ ンストールする必要があります。まずはインターネットからドライバをダウンロードしま す。(「HL-6180DW ドライバ」で検索するとメーカーのダウンロードページが表示され ます)

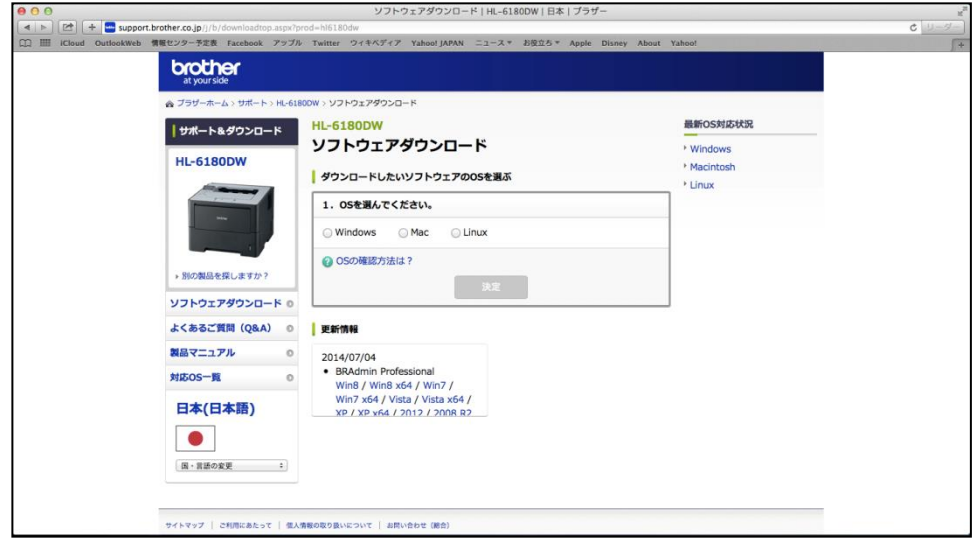

(2) ご自身の Mac OS のバージョンを選択し、決定をクリックします。

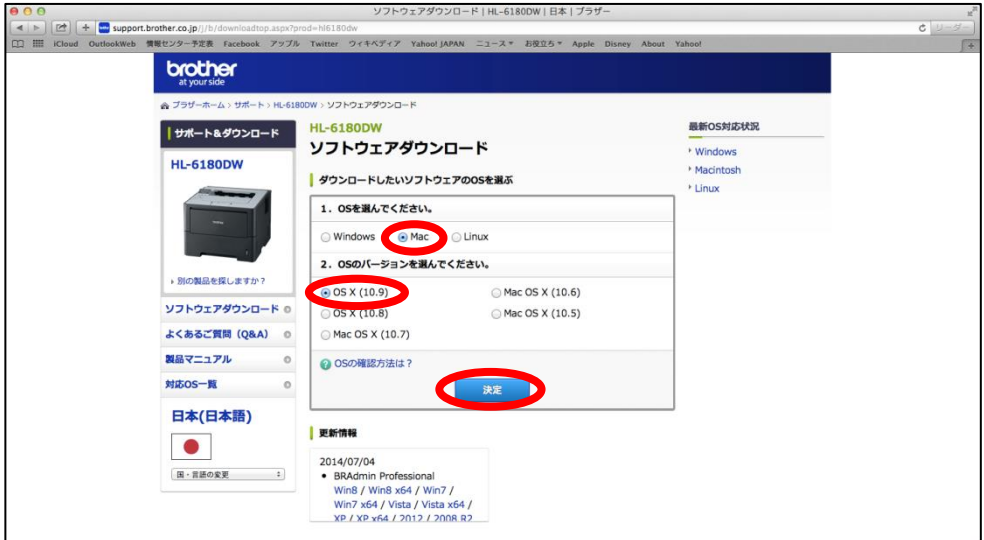

(3)ドライバを選択します。「BR-Script(PS)プリンタードライバー」を選択してください。

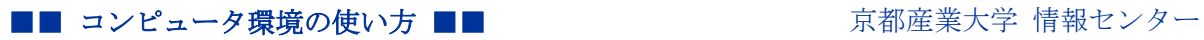

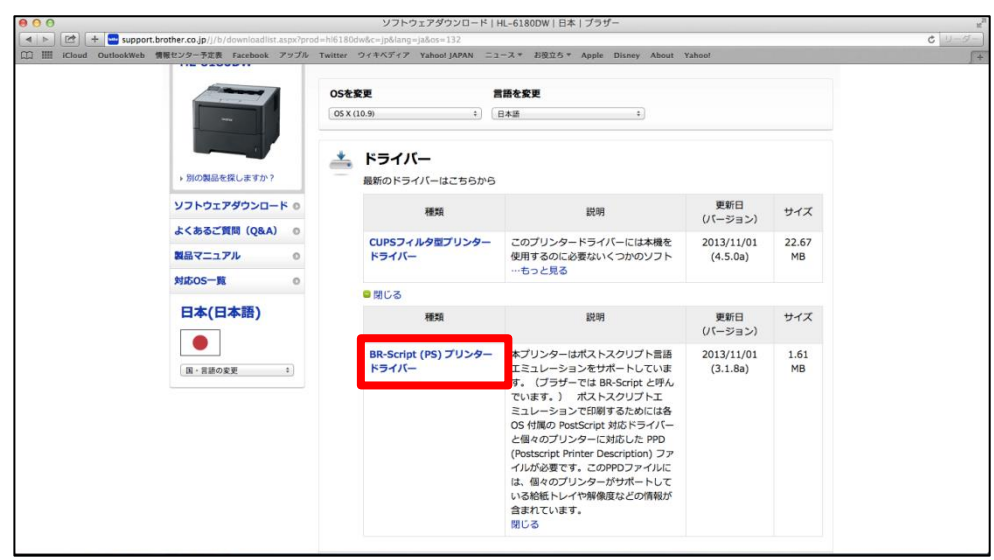

(4)内容を確認し、「使用許諾に同意してダウンロード」をクリックします。

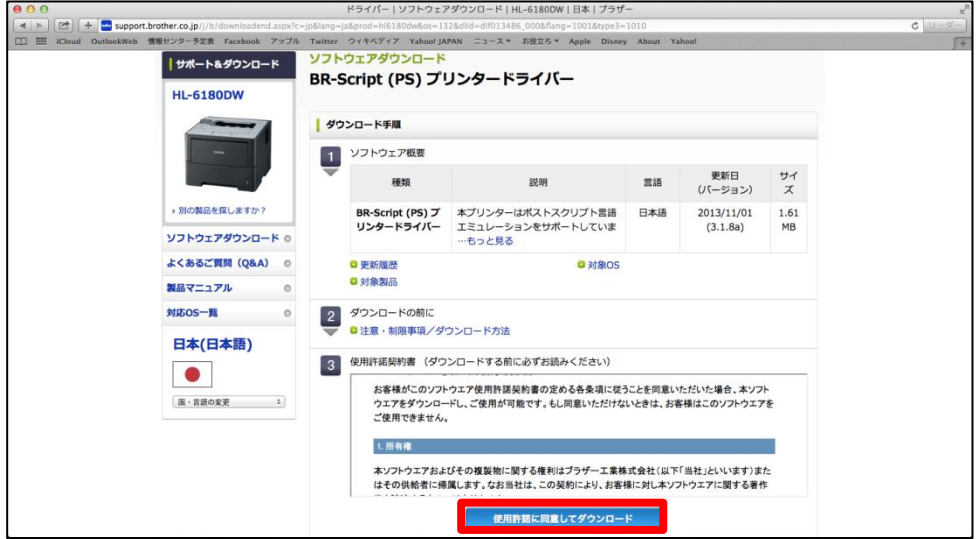

(5)ダウンロードしたドライバを実行します。「続ける」をクリックしてください。

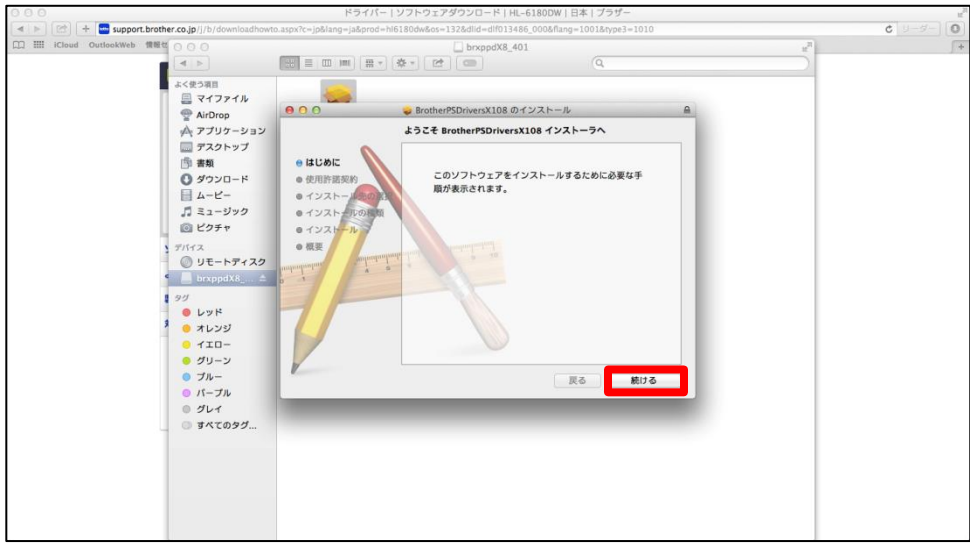

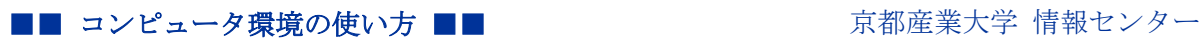

(6)使用許諾契約の内容を確認し、「同意する」をクリックしてください。

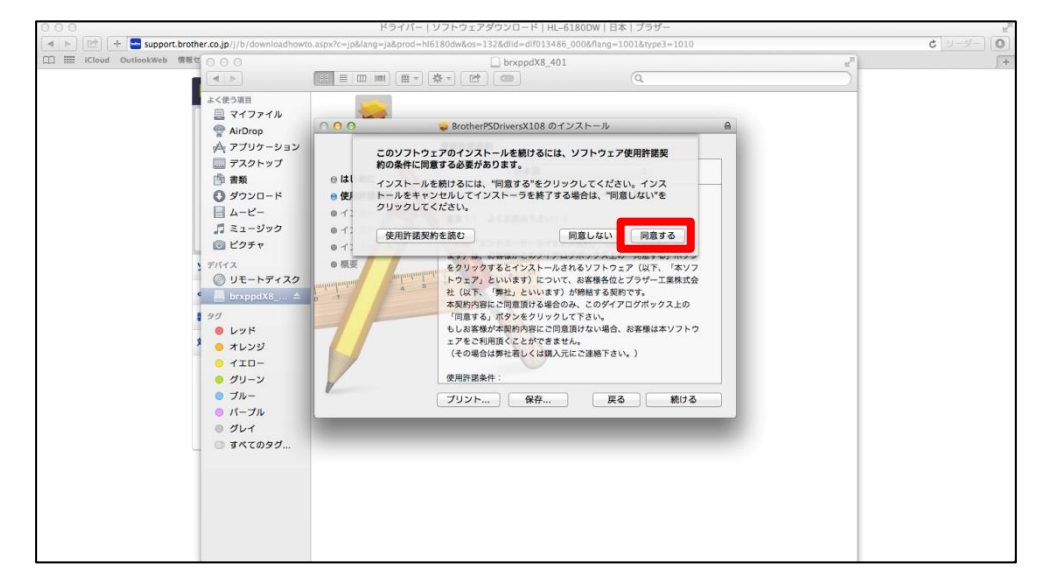

(7)「インストール」をクリックして指定先にインストールします。

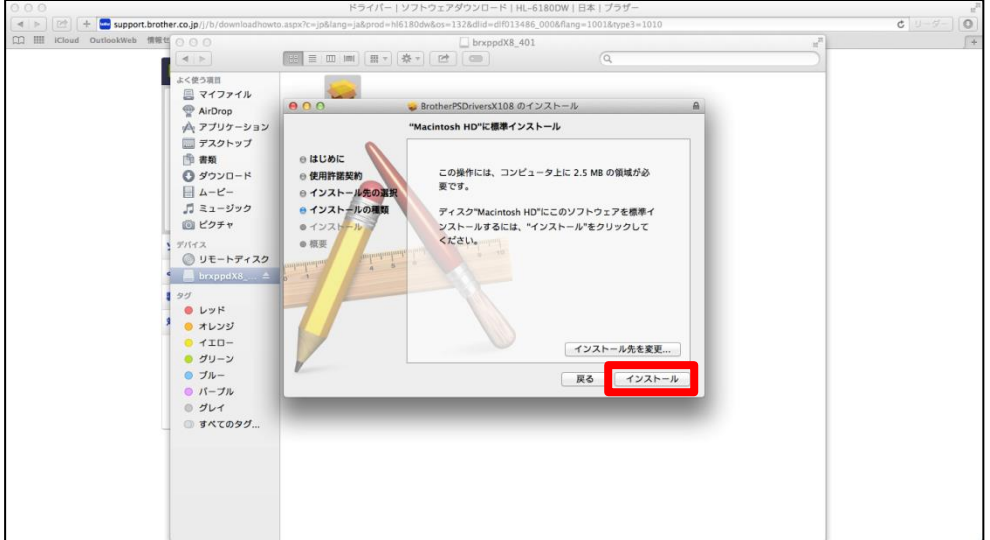

(8)インストールが完成しました。

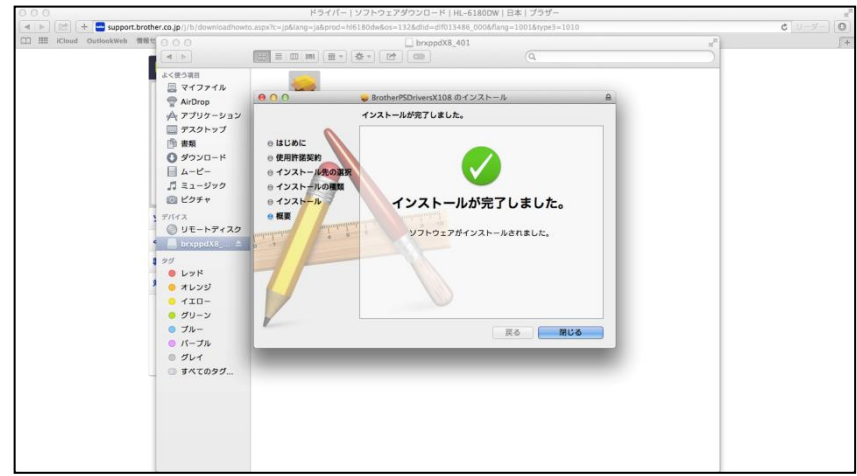

■■ コンピュータ環境の使い方 ■■ コンピュータ環境の使い方

ロビープリンタで印刷をする

(1)プリンタの近くへ行き、無線 LAN「LobbyPrinterNx(Gx)」へ接続する。また、接続す

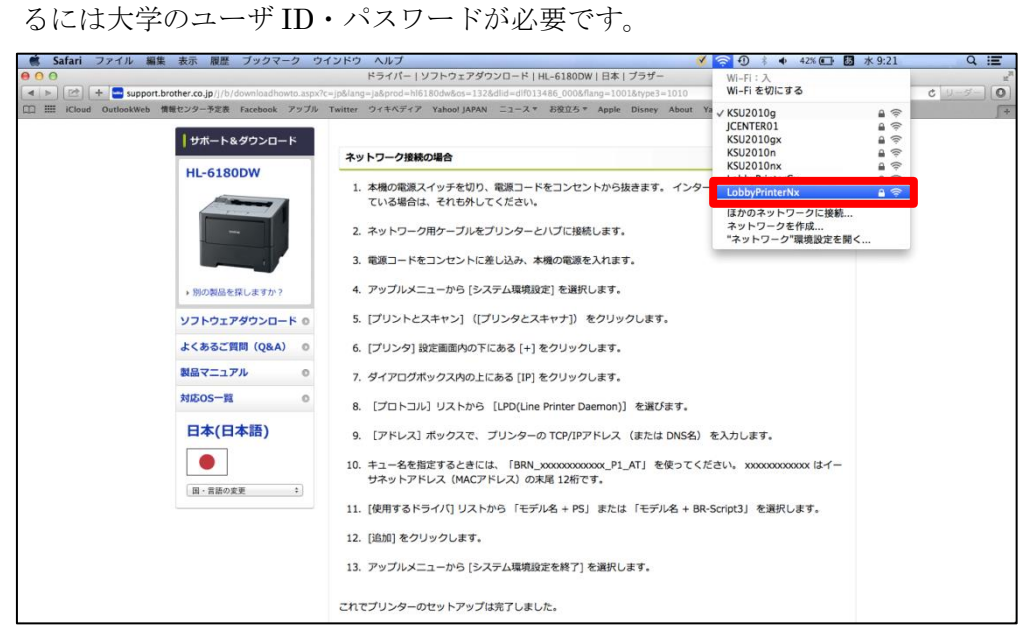

(2)接続が完了すると印刷したいドキュメントを表示し、「ファイル」から「プリント」をクリ ックします。

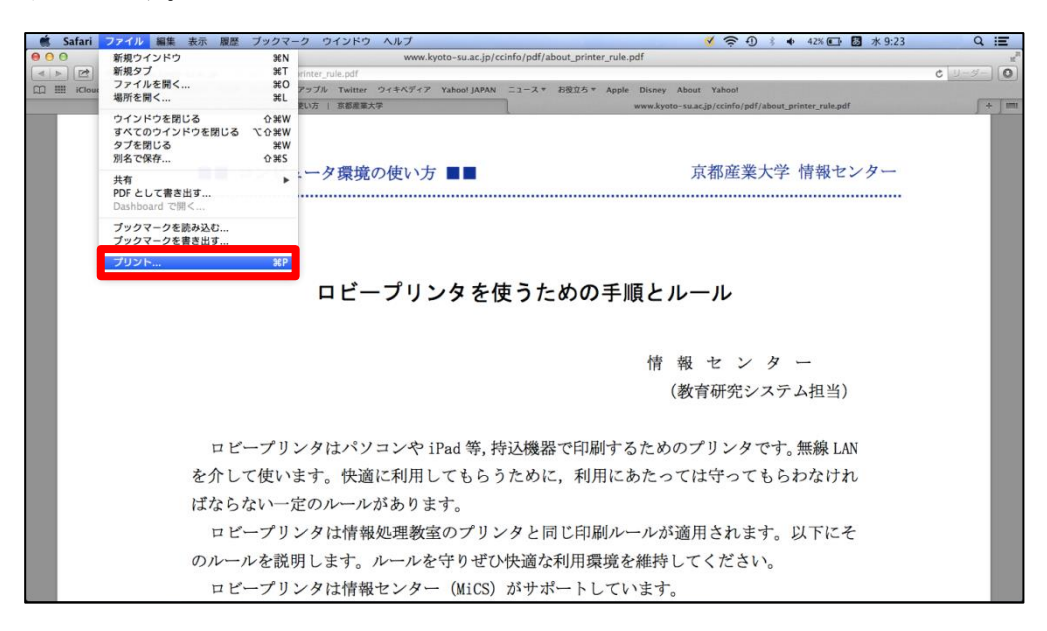

(3)プリンタ「HL-6180DW」を選択し、設定を確認した上で「プリント」をクリックします。

■■ コンピュータ環境の使い方 ■■ コンピュータ環境の使い方

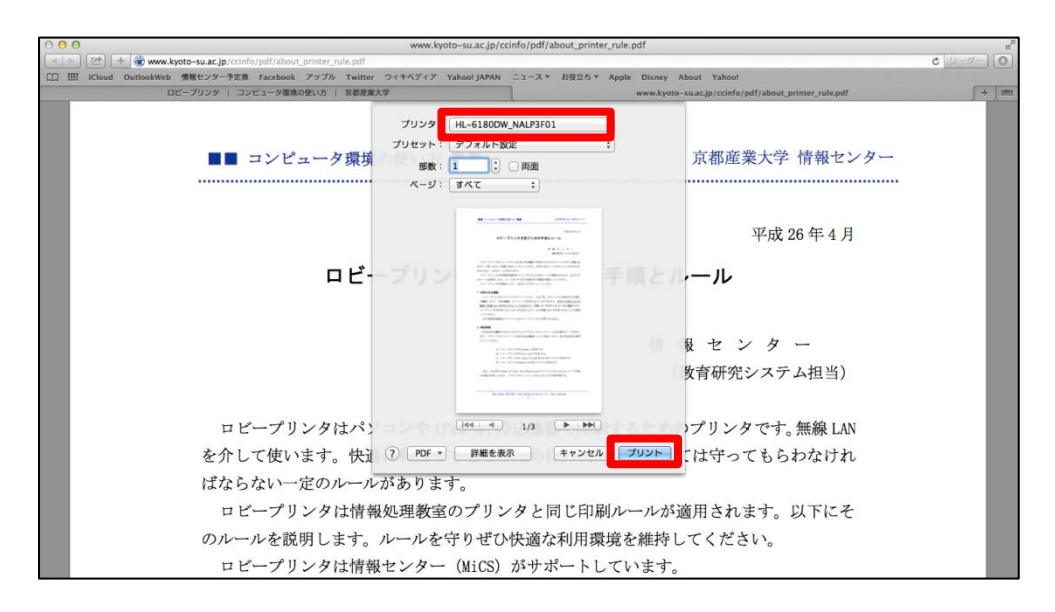

(4)印刷中は下図のようにジョブ(印刷するドキュメント)がプリンタへ送られます。

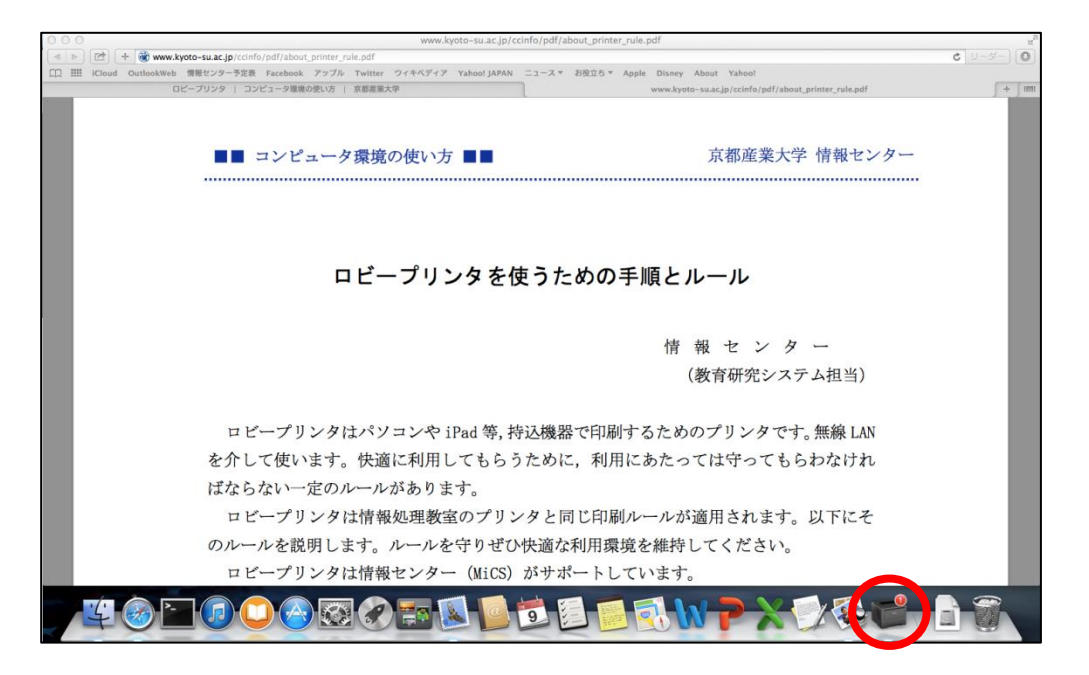

以 上